1. [Login](https://www.esoftplanner.com/v3/planner/login.php?access=0dG81LSVxNmo65a4tmWGv5iGpg==) to your existing pool account. Notice the links below the Login button if you forgot your login or password. Problems? Email [membership@oldfarmpool.org](mailto:membership@oldfarmpool.org).

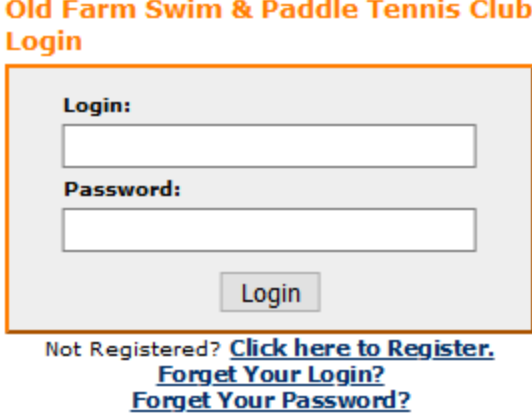

2. Read and agree to the Registration Waiver/Rules of the Pool. You may have to do this multiple times this summer as it is updated to reflect best practices.

#### **Registration Waiver**

 $\Box$  I have read and agree to the Registration Waiver

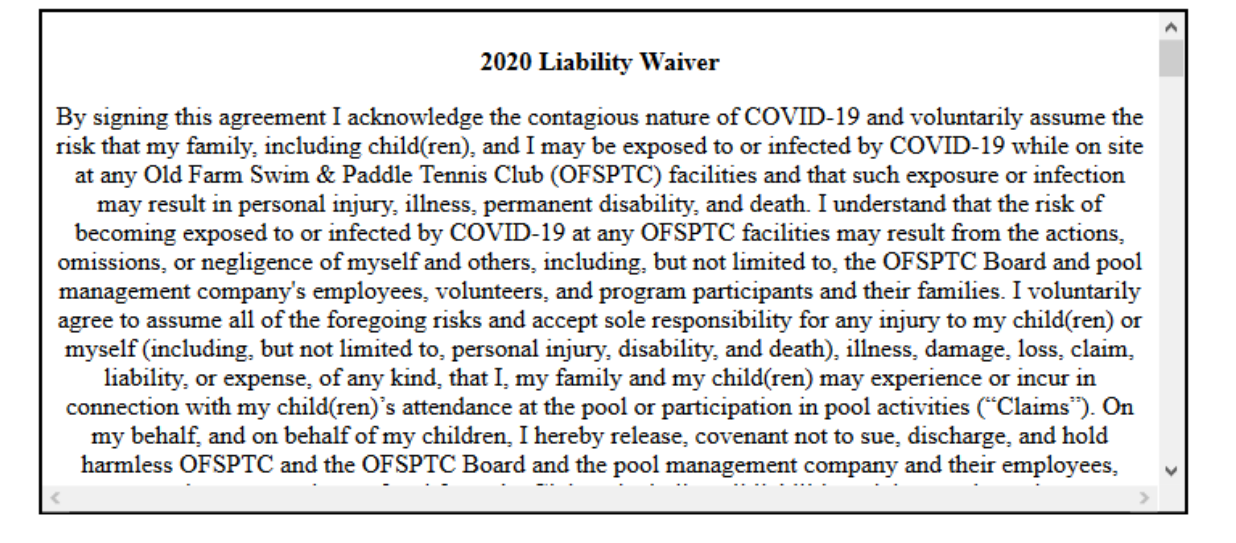

3. Notice Today's Schedule on the Home Screen. You can always click on the

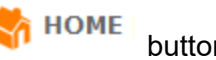

button at the top of the screen to return here.

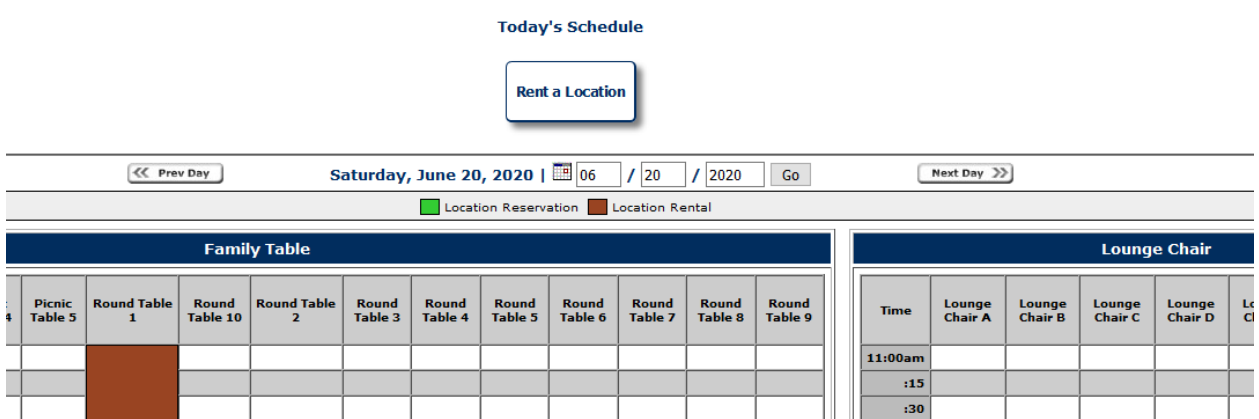

4. There are two methods to reserve a spot at the pool: Click on "Rent a Location" or find the day you want to reserve by clicking "Next Day" or "Prev Day" and then clicking the box corresponding to the time slot and accommodation you want to reserve (Skip to #10 below for this method).

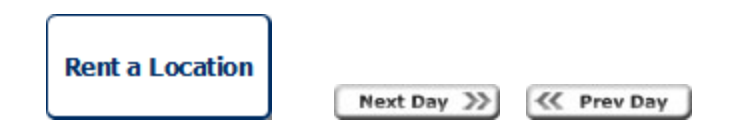

- 5. Please note that while you are reserving a numbered table, there is no corresponding table at the pool that you are reserving. Tables are first-come, first serve for those with reservations.
- 6. If you click "Rent a Location," select the Date, Location Type, and Rental Duration and click "View Availability."

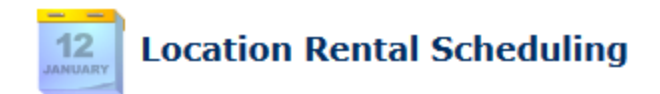

Please select the type of location you are looking to rent and the duration.

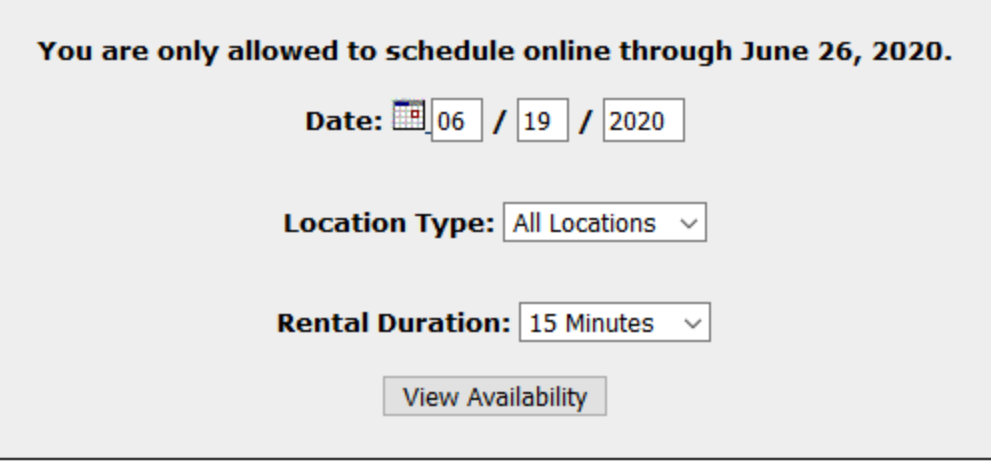

7. Select your accommodation and time slot by clicking on the blue cart icon. Your chosen slot will now turn yellow.

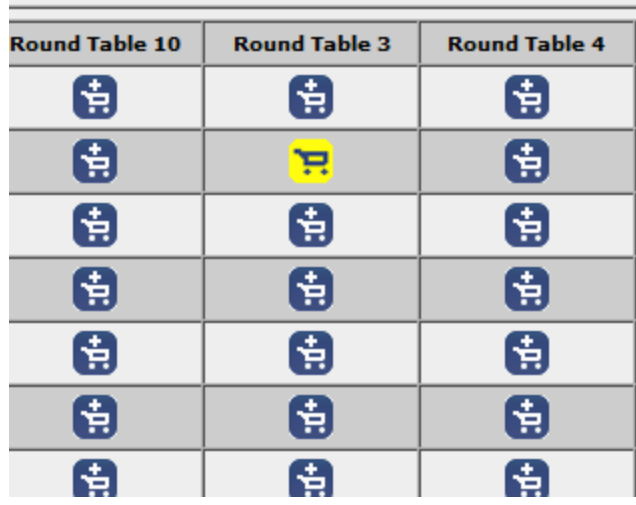

8. Select "View My Cart and Checkout" in the top right or "View My Cart" at the bottom once you have selected your accommodations. *Please be mindful of daily and weekly usage limits* **or your reservation(s) will be canceled without notice**.

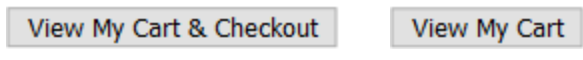

9. Once in your cart, select "Continue to Checkout" or "Rent a Location" to change or add to your selection.

# **Continue Shopping** Rent a<br>Location

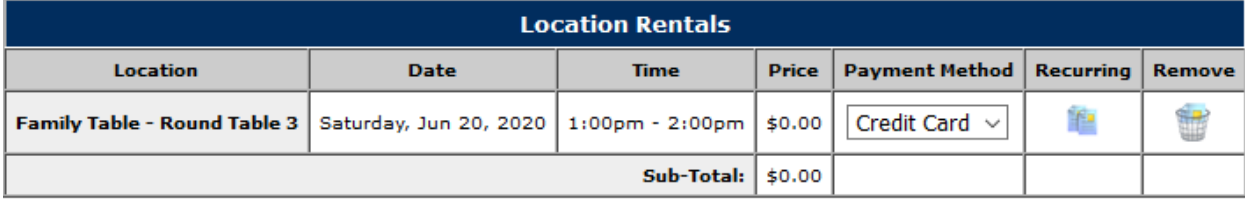

Continue to Checkout

10. At Checkout, Please Note How Many People Will Be In Your Party in the "Notes/Special Instructions" box and then click "Continue with Payment and Scheduling." This will complete your reservation.

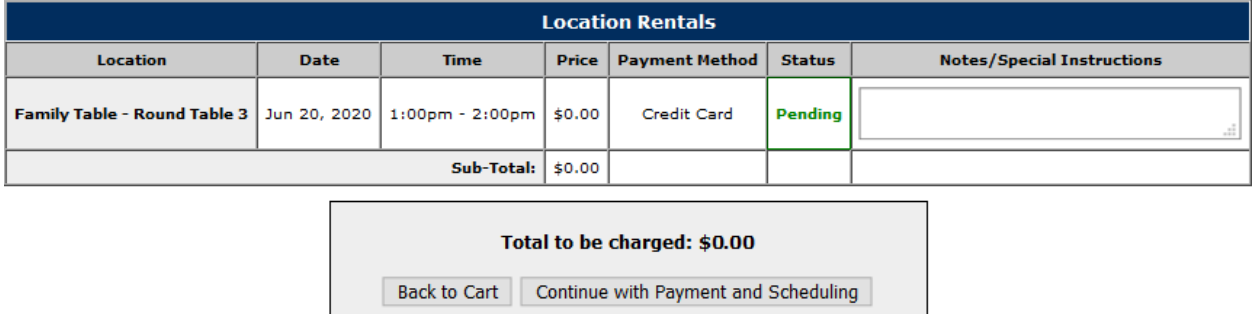

11. To Reserve an accommodation from Calendar Grid on the Home Page, click on the box corresponding to the accommodation and time you want. A window will pop up:

 $\mathbf{I}$ 

## **Rental Signup**

Please select the duration for the rental.

#### 3:00pm | Lounge Chair - Lounge Chair B

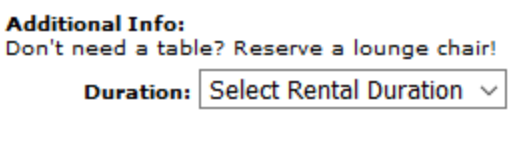

Add to Cart Cancel

12. Select the Rental Duration and click "Add to Cart." Once you do, you will see this confirmation.

### **Rental Signup**

**Added to Cart Successfully!** 

Continue Shopping **View Cart** 

13. If you are finished shopping, click "View Cart" and follow the instructions above in #8. If you select "Continue Shopping" you will return to the grid on the Home Page. You can

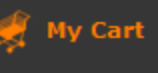

get to your Cart by clicking the button. *Please be mindful of daily and weekly usage limits* **or your reservation(s) will be canceled without notice**.